# wisc.jobs Prepare for Hire

### Contents

| Overview                                                                                         | 1  |
|--------------------------------------------------------------------------------------------------|----|
| Process Overview (Job Offer to Hire)                                                             | 2  |
| Position Maintenance                                                                             | 2  |
| Why the Prepare for Hire Process Must be Used                                                    | 2  |
| Hires that CANNOT use the Prepare for Hire Process                                               | 3  |
| Position Availability During the Prepare for Hire Process                                        | 3  |
| How to Add Position Information if Not Included on Job Offer (Offer Has Been Accepted)           | 3  |
| Entering SSN, DOB, Gender and Marital Status on Applicant Account                                | 5  |
| Prepare for Hire Steps                                                                           | 7  |
| Applicant Applied While Active in STAR, but is Now Terminated                                    | 9  |
| How to Process Hires that Cannot Use the Prepare for hire/Manage Hires Process                   | 14 |
| Troubleshooting Tips                                                                             | 16 |
| I need to use Rehire as the Type of Hire, but it's Not Available for Selection                   | 16 |
| I manually updated the disposition to Ready to Hire before starting the Prepare for Hire Process | 16 |

### Overview

This job will go over the Prepare for Hire functionality in TAM. Before completing the steps in this job aid, the steps outlined in the Job Offer job aid must be completed and there must be an accepted offer for the applicant.

# wisc.jobs Prepare for Hire

### Process Overview (Job Offer to Hire)

| Prepare Job Offer | <ul> <li>Attach a position to the job opening if you haven't already</li> <li>Record the job offer to selected candidate in TAM</li> </ul>                                    |
|-------------------|----------------------------------------------------------------------------------------------------|
| Accept Job Offer  | <ul><li>Record an accepted job offer in TAM</li><li>Enter the written hiring reason</li></ul>                                                                                 |
| Reject Job Offer  | <ul> <li>Record that the candidate rejected the job offer</li> <li>Details depend on when in the process the candidate rejects the offer</li> </ul>                           |
| Prepare for Hire  | <ul> <li>Check if the candidate already exists in STAR</li> <li>Record the hire and start date</li> <li>Enter SSN, DOB, gender on applicant record (if applicable)</li> </ul> |
| Manage Hire       | <ul> <li>Moves candidate's information from TAM to Person and Job</li> <li>HR completes Person and Job entry</li> </ul>                                                       |
| Close the Cert    | <ul> <li>Update the Reports of Action (ROA) and applicant statuses</li> <li>Notify non-selected applicants</li> <li>Close the job opening</li> </ul>                          |

### **Position Maintenance**

Regardless of if a position(s) is attached to the job opening, all position maintenance for the position for which the applicant will be hired should be reviewed/updated as soon as possible (provided the incumbent is no longer in the position).

### Why the Prepare for Hire Process Must be Used

The data collected via this process is used for required enterprise-wide analysis and reporting purposes. The majority of hires should be captured in the system.

The following types of hires are required to use the Prepare for Hire Process:

- A current employee is hired, and it is a transfer, demotion, or promotion
- A current employee is hired and is moving from one company to another (ex. current LEG employee is hired by an Executive Branch agency under the company of WIS)

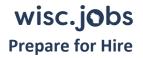

- A current employee is hired into a concurrent job
- An external applicant who has no job record in STAR
- An external applicant who has a terminated job record in STAR
- An external applicant who has an active or terminated non-employee employment record (ex. POI, contingent worker...)

#### Hires that CANNOT use the Prepare for Hire Process

The following type of hires CANNOT use the Prepare for Hire Process and must be manually entered in as a hire:

• For whatever reason, the selected applicant was not attached to the job opening

See the <u>How to Manage Hires that Cannot Use the Prepare for Hire Process section</u> of this job aid for details about the steps that need to be taken.

#### Position Availability During the Prepare for Hire Process

If there was a Position used on the Job Offer, you will be able to complete the prepare for Hire using a Position. Position information will flow through to the hire.

If the Job Offer was prepared without a Position, you will NOT be able to select a Position during the Prepare for Hire Process unless you add the applicable Position to the Job Opening and Edit the Job Offer prior to starting the Prepare for Hire process. If no Position is used, HR will be able to manually add Position information when completing HR entry.

How to Add Position Information if Not Included on Job Offer (Offer Has Been Accepted)

- 1. Go to the Details Tab of the Job Opening.
- 2. Go to the **Positions** field on the **Opening Details** page
- 3. Enter the Position associated with the Hire
- 4. DO NOT check the Primary Position checkbox
  - a. When you add Position information after the Job Opening is initially created, do NOT check the Primary Position box at any point.

| 'ositions<br>'Position | Position Number | Primary Position |   |
|------------------------|-----------------|------------------|---|
| AUDITOR-ADV Q          | 007446          | $\otimes$        | Û |
| Add Position           |                 |                  |   |

- 5. Click **Save** at the bottom on the Opening Details page.
- 6. Click on the **Applicants Tab** and go to the selected applicant.
- 7. Go to the Applicant's Application by clicking on the **Application icon**.

| Screen<br>(6) | Interview<br>(0) | Offer<br>(1) | Hire<br>(0) |  |
|---------------|------------------|--------------|-------------|--|
|               |                  |              |             |  |
| osition       | Application      | Resume       | Reject      |  |
| pted          |                  | Ē            | 0           |  |

8. Go to the **Offer** tab on the Manage Applications page.

| Process Application   | 10                 |
|-----------------------|--------------------|
| Disposition<br>Reason | 071 Offer Accepted |
| Date                  | 05/28/2021         |
|                       |                    |
| Application and Re    | Notes Route Offer  |
|                       |                    |
|                       |                    |

9. Click Edit Offer

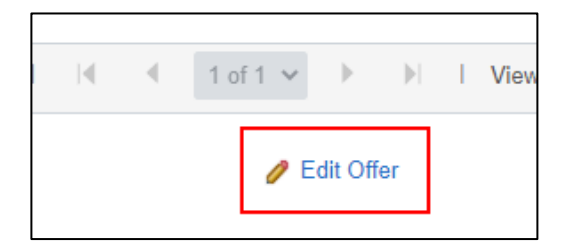

10. Click on the magnifying glass next to **Position Number** to select the applicable Position.

| Offer Details ⑦                |      |                                          |
|--------------------------------|------|------------------------------------------|
| Job Opening<br>Position Number | 1389 | Auditor – Senior (2<br>Deadline Extended |

11. Once the Position is added, click **Submit**.

# wisc.jobs

**Prepare for Hire** 

| Applicant Name                                                                         | Applicant ID                                 |                   |
|----------------------------------------------------------------------------------------|----------------------------------------------|-------------------|
| Offer Details ⑦                                                                        |                                              | Q    4 4 1 of 1 🗸 |
| Job Opening 1389 Auditor – Senior (2 vacanciesl) -<br>Deadline Extended<br>AUDITOR-ADV | Business Unit 50500<br>Offer Date 05/28/2021 | Save as Draft     |

12. The Position will now be available in **Prepare for Hire**.

### Entering SSN, DOB, Gender and Marital Status on Applicant Account

If the selected applicant is an external applicant, you can enter the applicant's SSN, DOB, gender, and marital status on the applicant account. This information will flow through to Person when the applicant is pushed through Manage Hires. Adding the SSN also helps the system easily identify if the applicant already has a record in STAR.

1. From the Job Opening, click on the Applicants name (this can also be done by using the Search Applicants page)

| Applicants   | Applicant Search |            | Applicant Scr | eening | Register        | 1 |
|--------------|------------------|------------|---------------|--------|-----------------|---|
| All<br>(9)   |                  | A          | pplied<br>(9) |        | Reviewed<br>(0) |   |
| Applicants ⑦ |                  |            |               |        |                 |   |
| Select       | Appli            | icant Name | Applicant     | t ID   | Туре            |   |
|              | Amar             | nda        | -             |        | External        |   |

2. Go to the Applicant Data tab from the Manage Applicant page and click on Eligibility & Identity

|   | Applicant Activity   | Notes     |   | Applicant Data         | Interested Parties |  |
|---|----------------------|-----------|---|------------------------|--------------------|--|
| ł | Personal Information | Reference | s | Eligibility & Identity | 1                  |  |

- 3. Enter the applicant's DOB, Marital Status and Gender, if known.
  - a. Gender information will pull forward from the applicant's account if it was entered.

| Applicant Activity Notes       | Applicant Data                | Interested Parties |                  |         |   |
|--------------------------------|-------------------------------|--------------------|------------------|---------|---|
| Personal Information   Referen | ices   Eligibility & Identity | у                  |                  |         |   |
| Personal Information           |                               |                    |                  |         |   |
| Date of Birth                  | 07/20/1973                    |                    | *Manital Ctature | Married | ~ |
| Bate of Birdi                  |                               |                    | *Marital Status  | <u></u> |   |
| *Gender                        | Female                        | ~                  |                  |         |   |

4. Under USA, click Add National Identification

| N 🔤 USA                                                      |     |
|--------------------------------------------------------------|-----|
| National Identification                                      |     |
| No National Identification has been added for this applicant | nt. |
| Add National Identification                                  |     |
|                                                              |     |

5. Select **USA** for Country. The National ID type will default to **PR** (Social Security Number). Enter the SSN. Click **OK**.

| National                | Identificat | tio | n                      | ×    |
|-------------------------|-------------|-----|------------------------|------|
|                         |             |     |                        | Help |
| *Country                | USA         | ۹   |                        |      |
| *National ID Type       | PR          | Q   | Social Security Number |      |
| National ID             | 111         |     |                        |      |
| National ID Expiry Date |             |     |                        |      |
|                         | Primary ID  |     |                        |      |
| OK Cancel               |             |     |                        |      |

- 6. Click **Save** on the bottom of the page.
- 7. Click **Return** on the bottom or top of page to return to the Job Opening.

### Prepare for Hire Steps

Prior to starting the Prepare for Hire process, all steps associated with creating and accepting the Job Offer must be completed. See the Job Offer job aid for details. The Prepare for Hire process pushes the applicant to the Manage Hires page where HR will select the applicant and finish the Person and Job entry.

- 1. Go to the **Applicants Tab Offer** page of the job opening and select the applicant who will be hired.
  - a. The applicant must have an accepted offer entered in the system and have a disposition of **Accepted** before you start the **Prepare for Hire** process.

| Screen<br>(0) | Interview<br>(0) | Offer<br>(1) |
|---------------|------------------|--------------|
| Disposition   | Application      | Resume       |
|               |                  |              |

2. Click Other Actions – Recruiting Actions – Prepare for Hire

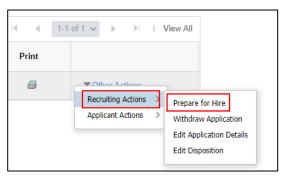

3. Complete the **Prepare for Hire** page

|                                                         | Prepare for Hire                                                                  | ×    |
|---------------------------------------------------------|-----------------------------------------------------------------------------------|------|
| To initiate a hire, rehire, transfer, additional job as | ssignment, or to add a contingent worker assignment, select Submit Request to HR. | Help |
| Applicant ID                                            | 10561                                                                             |      |
| Applicant Name                                          | ANN                                                                               |      |
| Current Disposition                                     | 071 Offer Accepted                                                                |      |
| Disposition Date                                        | 05/06/2021                                                                        |      |
| Applicant Type                                          | External - New                                                                    |      |
| Application Date                                        | 04/16/2021                                                                        |      |
| Job Opening ID                                          | 1073 Q Procurement Specialist - 2 Vacancies                                       |      |
| Job Opening Type                                        | Standard Requisition                                                              |      |
| Business Unit                                           | Administration                                                                    |      |
| Department                                              | State Bureau of Procurement                                                       |      |
| Position Number                                         | 006 PROCUREMENT SPEC                                                              |      |
| Job Code                                                | 10461 PROCUREMENT SPEC                                                            |      |
| *Type of Hire                                           | ~                                                                                 |      |
| *Start Date                                             |                                                                                   |      |
| Contract Number                                         |                                                                                   |      |
| Employee ID                                             |                                                                                   |      |
| Employee ID Employee ID Verified                        | No Verify Employee ID                                                             |      |
| Employee is remited                                     | Send Offer Letter to HR                                                           |      |
| Hire Comments                                           | 33                                                                                | 2    |
|                                                         |                                                                                   |      |
|                                                         | li li li li li li li li li li li li li l                                          |      |
| Submit Request To HR                                    | Cancel                                                                            |      |

- a. Validate the Job Opening ID is correct
- b. If the Position Number is populated, validate it is the correct position.
  - i. If only 1 position is on the Job Opening, the Position field will not be available for selection.

|   | Job Opening ID   | 1389      | ۵             | Auditor – Senior (2 vac<br>Extended |
|---|------------------|-----------|---------------|-------------------------------------|
| , | Job Opening Type | Standard  | Requisition   |                                     |
|   | Business Unit    | Administ  | ration        |                                     |
|   | Department       | Office of | the Secretary |                                     |
|   | Position Number  | 007446    |               | AUDITOR-ADV                         |
|   | Job Code         | 00205     |               | AUDITOR-ADV                         |
|   | Position Number  | 007446    | the Secretary |                                     |

ii. If multiple positions are on the job opening, the position associated with the Job Offer will populate. Update if applicable (only position entered on Job Opening are available for selection)

| Department      | State Dureau of Procurement |   |                  |  |
|-----------------|-----------------------------|---|------------------|--|
| Position Number | 006720                      | Q | PROCUREMENT SPEC |  |
| Job Code        | 10461                       |   | PROCUREMENT SPEC |  |

- c. **Type of Hire** the options available will depend on whether this is an internal or external candidate.
  - i. If an external candidate who has no record in STAR, select Hire.

| *Type of Hire   | ~                     |
|-----------------|-----------------------|
| *Start Date     | Add Contingent Worker |
| Contract Number | Hire                  |

- ii. If an external candidate who has a record in STAR, select Rehire if previously an employee. If you need a new employment instance (ex. applicant was previously a contingent worker or POI), select Hire.
- iii. If an internal candidate, the selection will be based on the situation.
  - If the applicant is continuing in their current job and adding this job, select Add Concurrent Job. This will ultimately create a new employment instance.
  - 2. If the applicant is moving from one company to another within STAR, select **Hire**. This will ultimately create a new employment instance.
  - 3. If the applicant is transferring, demoting, or promoting to a new job, select **Transfer**. This will keep the applicant on the same employment instance.

| *Type of Hire        |                               |
|----------------------|-------------------------------|
| *Start Date          | Add Concurrent Job            |
| Contract Number      | Add Contingent Worker<br>Hire |
| Employee ID          | Transfer                      |
| Employee ID Varified | Verify Employee ID            |

4. Is the **Type of Hire** you want not available? See the following step.

#### Applicant Applied While Active in STAR, but is Now Terminated

- iv. To prepare selected applicants **who applied as an internal candidate** but in the interim, **they are no longer an active employee**, and you plan to rehire the applicant on an existing employment instance.
  - 1. When you are on the **Prepare for Hire** page, if you do NOT have "Rehire" as an available option under Type of Hire **STOP** and cancel out of the transaction.
  - 2. On the job opening, go to the selected applicant and edit their application (**Other Actions Recruiting Actions Edit Application Details**)

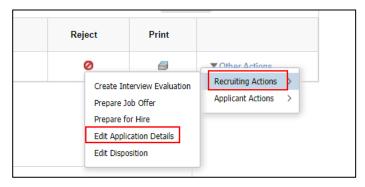

3. Under Personal Information, update the "Are you a former employee" field to "Yes"

| Persor | nal Information ⑦             |          |
|--------|-------------------------------|----------|
|        | Eligible to Work in U.S.      | ~        |
|        | Are you a former employee Yes | <u>·</u> |
|        | Previous Termination Date     |          |
|        |                               |          |

- 4. Click **Save** at the bottom of the page.
- 5. Click **Return** at the bottom of the page to go back to the Applicant information.
- 6. You can now start the Prepare for Hire process again and you will see **Rehire** as an available **Type of Hire**.

#### d. Enter the Start Date

i. This will be the effective date of the hire in Job so please ensure this date is correct before pushing to HR. If this date was entered on the Job Offer, it will flow through to this page.

| *Type of Hire | Hire       | ~ |
|---------------|------------|---|
| *Start Date   | 05/24/2021 |   |
| otart bato    | 00/21/2021 |   |

4. Click **Verify Employee ID** (must be done for both internal and external applicants)

| *Type of Hire        | Hire       | ~                  |
|----------------------|------------|--------------------|
| *Start Date          | 05/24/2021 |                    |
| Contract Number      |            |                    |
| Employee ID          |            |                    |
| Employee ID Verified | Yes        | Verify Employee ID |
|                      |            |                    |

- a. The system will do a search in STAR to see if someone who has similar criteria matches and display possible matches. The Verify Employee ID process will bring back possible matches to the selected applicant based on name, DOB, SSN, address, email.
- b. If no match, the following will display.

| Req   | isition          |
|-------|------------------|
| ition | No matches found |
| au (  |                  |
|       | OK ENT           |
|       | PROCUREMENT      |

- c. If there are possible matches, all "matches" will display. If one is the applicant, click **Carry ID** to select the correct person and then click **Return**.
  - i. Click on Match Criteria to review how the match was found.

|                                                                                                    |                   | Search/   | Match Results |             |             | ×             |
|----------------------------------------------------------------------------------------------------|-------------------|-----------|---------------|-------------|-------------|---------------|
| Search Results                                                                                                    |                   |           |               |             |             | Help          |
| WARNING: Potential duplicates were found<br>Refer to the given list for possible matches to th<br>After you select the return button on the page, y<br>new person, or cancel this operation. | ne person you are | adding.   |               |             |             |               |
| Match Criteria                                                                                                    |                   |           |               |             |             |               |
| Search Results Summary                                                                                                    |                   |           |               |             |             |               |
| Search Results                                                                                                    |                   |           |               |             |             |               |
| E Q                                                                                                    |                   |           |               |             | I           | 1 View All    |
| Results Results2   >                                                                                                    |                   |           |               |             |             |               |
|                                                                                                    | Empl ID           | Last Name | First Name    | Middle Name | National ID | Date of Birth |
| 1 Carry ID Detail                                                                                                    | 10012             | **        | April         | с           | inimati's   | 04/26/1967    |
| Return                                                                                                    |                   |           |               |             |             |               |

- ii. The hire's Empl ID will populate on the Prepare for Hire Page
- iii. The **Type of Hire** will change to **Rehire** if the system determine that you will be using an existing employment record for the hire.

# wisc.jobs Prepare for Hire

|   | Job Code             | 65221            | POLICE SERGEANT    |  |
|---|----------------------|------------------|--------------------|--|
|   | *Type of Hire        | Rehire           | ~                  |  |
|   | *Start Date          | 04/26/2021       |                    |  |
| ĭ | Contract Number      |                  |                    |  |
|   | Employee ID          | 10001            |                    |  |
|   | Employee ID Verified | Yes              | Verify Employee ID |  |
|   |                      | Send Offer Lette | r to HR            |  |

iv. In the case where you are hiring an employee who has only a POI or Contingent Worker employment instance in STAR, the applicant type will change to "Internal – Non-Employee" and you should update the **Type of Hire to Hire** because you will need to add a new employment instance for the hire.

| Disposition Date | 06/18/202  | 21           |                                                 |
|------------------|------------|--------------|-------------------------------------------------|
| Applicant Type   | Internal - | Non-Employe  | e                                               |
| Application Date | 05/03/202  | 21           |                                                 |
| Job Opening ID   | 1066       | ۹            | Director, Bureau of Prograr<br>Career Executive |
| Job Opening Type | Standard   | Requisition  |                                                 |
| Business Unit    | Veterans   | Affairs      |                                                 |
| Department       | Bureau P   | rograms & Se | ervices CO                                      |
| Position Number  | 036402     |              | Veterans Affairs Manager                        |
| Job Code         | 50150      |              | VETS AFFAIRS MANAGER                            |
| *Type of Hire    | Hire       |              | ~                                               |

d. *If hiring an internal candidate*, the employee's Employee ID will automatically populate on the page. You still must click **Verify Employee ID**. The employee's information will display on the page, and you click **Carry ID** and then **Return**.

| Results Results2 | IIÞ    |         |           |            |             |             | 3 of 3 🗸 🕨 🕨  |
|------------------|--------|---------|-----------|------------|-------------|-------------|---------------|
|                  |        | Empl ID | Last Name | First Name | Middle Name | National ID | Date of Birth |
| Carry ID         | Detail | 10003   | 100       | Daniel     | м           | 1.000       | 06/04/1971    |
| Carry ID         | Detail | 10003   | 1.0       | Daniel     | м           | -           | 06/04/1971    |
| Carry ID         | Detail | 10003   | 144       | Daniel     | М           | 1000        | 06/04/1971    |

e. You may see multiple rows for the same person in the search results. The search is matching on multiple pieces of data, including address. If someone has multiple addresses in the system, they will appear more than once. You just need to select one of the Carry IDs to move forward.

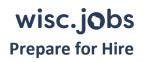

- 5. After verifying the employee ID, click **Review Jobs** to determine if you need to create a new Empl Record
  - a. The window **Job Information** will appear. It consists of the Empl ID, Empl Record, top of stack job data row effective date, Business Unit, Company, HR Status, Empl Class, and Org Relationship (Emp, CWR, POI).

|           |             |                | J             | lob Informa | ation     |                         |                             | ×    |
|-----------|-------------|----------------|---------------|-------------|-----------|-------------------------|-----------------------------|------|
|           |             |                |               |             |           |                         |                             | Help |
| Empl ID   | Empl Record | Effective Date | Business Unit | Company     | HR Status | Employee Classification | Organizational Relationship |      |
| old to be | 0           | 02/27/2022     | 1990          | WIS         | Active    | PRM                     | Emp                         |      |
| Return    |             |                |               |             |           |                         |                             |      |
| tetum     |             |                |               |             |           |                         |                             |      |

- b. Use this job information to determine if you need to create a new empl record (Hire) or not (Rehire or Transfer) and/or what kind of transaction should be used.
- c. Create a new empl record if ANY of the following appear in the hire's job information:
  - i. Business Unit is greater than 600
  - ii. Company is outside of WIS
  - iii. Employee Classification is National Guard (NGD)
  - iv. Organizational Relationship is something other than Employee (EMP), such as CWR or POI
  - v. Regardless of HR Status, you should create a new empl record if one of the above are true
- d. Use an existing empl record if ALL of the following appear in the hire's job information
  - i. Business Unit is less than 600
  - ii. Company is WIS
  - iii. HR Status is active
  - iv. Employee Classification is NOT National Guard (NGD)
  - v. Organizational Relationship is Employee (EMP)
  - vi. Make sure the employee is not staying in this existing appointment before using it. This requires communication between the business units and/or employee.

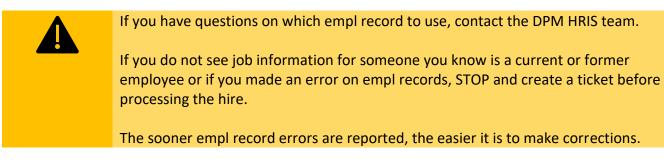

6. The box next to **Send Offer Letter to HR** will be checked. This is not currently in use and no notification will be sent to HR. You can just leave this checked.

| Employee ID Verified | Yes                    | erify Employee |
|----------------------|------------------------|----------------|
|                      | Send Offer Letter to H | IR             |
| Hire Comments        |                        |                |

7. Enter any **Hire Comments** for HR to review.

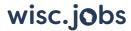

#### **Prepare for Hire**

8. Once everything is entered, click **Submit Request to HR**. This pushes the applicant to **Manage Hires** so HR can complete the hire entry in Person and Job.

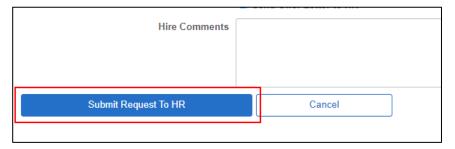

9. The following message will display. Click OK.

| You have successfully submitted this request. (18175,1019) |
|------------------------------------------------------------|
| OK                                                         |

10. The applicant will be moved to **Hire**, and their Disposition will be updated to **Ready**.

| Applicants  | Applicant Search Applic | ant Screening Reg | gister Certif | fications Activity & Attac | hments Details   |              |             |
|-------------|-------------------------|-------------------|---------------|----------------------------|------------------|--------------|-------------|
| All<br>(22) | Applied<br>(0)          | Revie<br>(0       |               | Screen<br>(20)             | Interview<br>(0) | Offer<br>(0) | Hire<br>(1) |
| olicants 🕐  |                         |                   |               |                            |                  |              |             |
| I Q         |                         |                   |               |                            |                  |              |             |
| Select      | Applicant Name          | Applicant ID      | Туре          | Disposition                |                  | Application  | Resume      |

11. The applicant will then appear on the **Manage Hires** page (**Navigation**: Workforce Administration > Personal Information > Manage Hires) for HR to complete the Person and Job entry. There is no automatic notification to HR to let them know when someone is added to the page – please let your HR staff know that the entry needs to be done.

| lanage Hii    | res                       |                |                      |                               |           |              |                         |              |
|---------------|---------------------------|----------------|----------------------|-------------------------------|-----------|--------------|-------------------------|--------------|
| e following H | lire Transactions are rea | ady to be proc | essed. Select a Trar | nsaction by Name to start the | process.  |              |                         |              |
| Manage Hire   | ac.                       |                |                      |                               |           |              |                         |              |
| nanage rine   | *Select Transactions      | Where Sta      | art Date             | •                             |           |              |                         |              |
| From          | 11/01/2021                | To 11/2        | 21/2021 💼            | Refresh                       |           |              |                         |              |
| Hire Trans    | actions                   |                |                      |                               |           |              |                         |              |
| Select        | Business Unit             | Start Date     | Status               | Name                          | Person ID | Type of Hire | Source                  | Submitted B  |
|               | 37000                     | 11/08/2021     | Requested            | Caitlin                       |           | Hire         | Recruiting<br>Solutions | An<br>Pa     |
|               | 43500                     | 11/08/2021     | Requested            | Ben Pi                        | 1000      | Rehire       | Recruiting<br>Solutions | All          |
|               | 11500                     | 11/08/2021     | Requested            | Ashley                        | 1001      | Transfer     | Recruiting<br>Solutions | Jo<br>Ko     |
|               | 37000                     | 11/08/2021     | Requested            | Fernar                        | 1000      | Rehire       | Recruiting<br>Solutions | An<br>Pa     |
|               | 43500                     | 11/08/2021     | Requested            | Craig N                       | 1000      | Rehire       | Recruiting<br>Solutions | All          |
|               | 37000                     | 11/08/2021     | Requested            | Ezekie                        |           | Hire         | Recruiting<br>Solutions | Ka III<br>We |

## How to Process Hires that Cannot Use the Prepare for hire/Manage Hires

### Process

For those who will not be going through the Prepare for Hire Process (*this should be used in very limited situations*), you should still go through the Offer process and Accept the Offer outlined in the <u>Job Offers job aid</u>. Once the applicant is in Offer status, you should do the following:

1. From the Applicants Tab – Offer, select the applicant and go to Other Actions – Recruiting Actions – Edit Disposition.

| Of<br>(' | ifer<br>1) | Hire<br>(0) | Hold<br>(0) |       | Reject<br>(3) |                                                                                          |
|----------|------------|-------------|-------------|-------|---------------|------------------------------------------------------------------------------------------|
|          |            |             | I¶ ¶ 1-1 of | 1 🗸 🕩 | ▶ View        | All                                                                                      |
|          | Resume     | Reject      | Print       |       |               |                                                                                          |
|          |            | 0           | 6           |       | ng Actions    |                                                                                          |
|          |            |             |             |       | nt Actions >  | Prepare for Hire<br>Withdraw Application<br>Edit Application Details<br>Edit Disposition |

2. Update the disposition to **Ready to Hire** with a Status Reason of blank. Click **Save**.

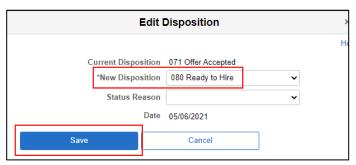

# wisc.jobs

#### **Prepare for Hire**

3. The applicant will move to Hire with a disposition of Ready but will <u>not</u> be pushed through Manage Hires. The recruiter will need to notify HR of the hire and HR will manually update Job.

| Applicants  | Applicant Search Applic | ant Screening Reg | gister Certifica | tions Activity & Atta | chments Det   | ails    |              |          |          |
|-------------|-------------------------|-------------------|------------------|-----------------------|---------------|---------|--------------|----------|----------|
| All<br>(22) | Applied<br>(0)          | Revi<br>((        | ewed<br>))       | Screen<br>(19)        | Interv<br>(0) |         | Offer<br>(0) | Hi<br>(4 | re<br>2) |
| plicants ⑦  |                         |                   |                  |                       |               |         |              |          |          |
| Select      | Applicant Name          | Applicant ID      | Туре             | Disposition           |               | Applica | tion         | Resume   |          |
|             |                         | 10561             | External         | Ready                 |               |         | 1            |          |          |
|             | ANN                     | 10301             | Extornal         | rioudy                |               |         |              |          |          |

4. Once HR entry is done, edit the Disposition again to **Hired** with a blank Status Reason. Click **Save**.

| E               | Edit Disposition |                 |    |   |      |  |
|-----------------|------------------|-----------------|----|---|------|--|
|                 |                  |                 |    |   | Help |  |
| Current Disposi | ition            | 080 Ready to Hi | re |   |      |  |
| *New Disposi    | ition            | 090 Hired       |    | ~ |      |  |
| Status Rea      | ason             |                 |    | ~ |      |  |
| I               | Date             | 05/28/2021      |    |   |      |  |
| Save            |                  | Cancel          |    | ) |      |  |
|                 |                  |                 |    |   |      |  |

5. The applicant's disposition will be updated to Hired.

| Screen<br>(15) | Interview<br>(0) | Offer<br>(0) | Hire<br>(1) |      |
|----------------|------------------|--------------|-------------|------|
|                |                  |              |             | I    |
|                | A                | tion         | Resume      | Prin |
| Disposition    | Applica          | uon          | Resulte     |      |

## Troubleshooting Tips

#### I need to use Rehire as the Type of Hire, but it's Not Available for Selection

If the Type of Hire you need is not available – STOP. If you do not use the correct Type of Hire when you go through the Prepare for Hire Process, you will not be able to use Manage Hires.

If you are hiring a current employee who will be terminating (ex. terming an LTE position), the termination must be entered on job **BEFORE** you go through the Prepare for Hire process. If there is no terminated job available when going through Prepare for Hire, **Rehire** is not a valid **Type of Hire**.

If there is a terminated job record but the applicant was an active employee when they applied, you will need to follow the steps outlined in the <u>Applicant Applied While Active in STAR but is Now Terminated section</u> of this job aid.

#### I manually updated the disposition to Ready to Hire before starting the Prepare for Hire Process

If the applicant's disposition is "Ready to Hire," you will not be able to go through the Prepare for Hire Process – you will need to change the applicant's disposition before starting the process.

1. From the Applicants – Hire tab, click on Other Actions – Recruiting Actions – Edit Disposition

|    | Hire<br>(1) | Hold<br>(0) |        |                             | ejec<br>(17) | t               |            |
|----|-------------|-------------|--------|-----------------------------|--------------|-----------------|------------|
|    |             | I≪          | 1 🗸 🕨  |                             | Viev         | v All           |            |
| ne | Reject      | Print       |        |                             |              |                 |            |
|    | 0           | 5           |        | er Actions<br>iting Actions | >            | Withdraw from   | m Hire     |
|    |             |             | Applic | ant Actions                 | >            | Edit Applicatio | on Details |

2. You will be pushing back the applicant one step to Offer Accepted. Select a New Disposition of **071 Offer Accepted**.

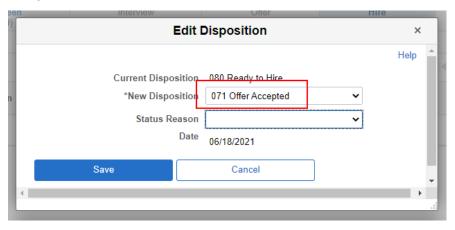

3. The following will display. Click **OK**.

|     | Prepare for Hire                                                                                                    |
|-----|----------------------------------------------------------------------------------------------------|
|     |                                                                                                    |
|     | Warning New status entered is not a successor of the previous status. (1116,13008)                                                                       |
|     | The new status entered is not considered to be a successor of the previous status. This can result in out-of-sync statuses across the recruitment areas. |
| nal | ОК                                                                                                    |
|     | 00/10/2021                                                                                                    |

4. Click Save.

| en | Interview           | Utter              | HILLE |      |    |
|----|---------------------|--------------------|-------|------|----|
|    | Edit Disposition    |                    |       | ×    |    |
|    |                     |                    |       | Help | 1  |
|    | Current Disposition | 080 Ready to Hire  |       |      |    |
|    | *New Disposition    | 071 Offer Accepted | ~     |      | н  |
|    | Status Reason       |                    | ~     |      |    |
|    | Date                | 06/18/2021         |       |      | L. |
|    | Save                | Cancel             |       |      | ч  |
|    |                     |                    |       |      | •  |
| •  |                     |                    |       | •    |    |
| -  |                     |                    |       |      |    |

5. The applicant will move back to the Applicants – Offer tab and have a disposition of **Accepted**. You can now start the Prepare for Hire process.

wisc.jobs

the